# **Naviter Oudie Tips**

Paul Remde [www.cumulus-soaring.com](http://www.cumulus-soaring.com/) [paul@remde.us](mailto:paul@remde.us) February 6, 2021

The Naviter Oudie is a great soaring tool. It combines great PNA hardware with the popular and powerful SeeYou Mobile soaring flight software. The marriage of the hardware and software is more than just installing the software on a PNA. There are many ways in which the unit is customized for use by soaring pilots – making it the perfect solution for both new and experienced soaring pilots.

This document includes some tips to help you get the most out of your Oudie. I have tried to make it as complete as possible. Please consider it to be in addition to the SeeYou Mobile Manual and the SeeYou Mobile Tips document. Links to both of those documents are available below.

I suppose that all the tips found here can be a bit intimidating. Please keep in mind that this will all become clear over time – as you gain more experience with SeeYou Mobile and the Oudie. There is a "Quick Start" section below to get you up and running quickly.

#### **Documents and Help Resources**

This and related documents are available here: <https://www.cumulus-soaring.com/store/naviter#Downloads>

# **Oudie Manuals**

• **Oudie 2**

A full *Oudie 2 Manual* and a small *Oudie 2 Getting Started Manual* are available on the Naviter web site [\(www.naviter.com\)](http://www.naviter.com/) on Support page here: <https://www.naviter.com/download-manual-support/#Oudie>

# • **Oudie IGC**

A full *Oudie IGC Manual* is available on the Naviter web site [\(www.naviter.com\)](http://www.naviter.com/) on the on Support page here: <https://www.naviter.com/download-manual-support/#Oudie>

# **SeeYou Mobile Tips**

For more tips on using SeeYou Mobile, see the SeeYou Mobile Tips document available using the link below.

<https://www.cumulus-soaring.com/store/naviter#Downloads>

# **SeeYou Tips and Manuals**

SeeYou for the PC is powerful software for your PC which is used to view flight logs in 2D and 3D, editing waypoints and tasks, and exporting waypoint and airspace data using the Mobile Wizard for use in SeeYou Mobile on a PDA or PNA.

#### **The Oudie's Power Button**

The Oudie's power button is located on the left side of the unit, near the bottom. Since the unit can be used in several orientations, let me clarify which side is the left side. The Naviter logo is on the right side (front) of the unit and the power indicator light is on the bottom front of the unit. In addition, the miniUSB connector is on the bottom of the unit and so is the microSD card slot.

#### **To turn the Oudie On:**

• Press and hold the power button on the left side of the unit until the screen lights up.

#### **Running SeeYou Mobile**

Depending on the setting of the "Autorun" feature, the SeeYou software may run automatically at startup. More information on the Autorun feature is found below. If SeeYou Mobile does not start automatically, press the SeeYou Mobile icon and SeeYou Mobile will run.

If "Profiles" have been setup on the unit (a profile is a file containing user settings - more on Profiles below) select the desired profile and then press the "Select" button. If you do not make a selection it will select the highlighted profile and start after about 10 seconds.

# **Turning Off the Oudie**

#### **It is important to exit SeeYou Mobile when done flying because it is when you exit that your settings changes are saved and the flight log is saved.**

- Exit SeeYou Mobile by pressing Menu > Next > Exit
- Press "Yes" to confirm exiting and saving your settings.
- When back to the screen where you see the SeeYou Mobile and ConnectMe icons, Press and hold the power button on the left side of the Oudie until the "Do you want to power off?" window appears.
- To power down for a short time (a few minutes or hours), select the "Sleep" button. To power off for an extended period of time (days or weeks) press the "Power Off" button.

# **Pre-installed Maps, Airports and Airspace**

The Oudie is delivered with SeeYou Mobile and vector maps (topographical data, ground elevation data, cities, rivers, lakes, roads, etc.) preinstalled. Airport and Airspace files for much of the world are also pre-installed. Below is a list of the included files.

- Africa
- Alps
- Australia
- BeNeLux
- The Czech Republic, Slovakia, and Poland
- France
- Germany
- Hungary
- New Zealand
- Scandinavia
- Spain
- UK
- USA (divided into files for "USA West", "USA Central" and "USA East"

# **USA Airport Data**

There are 3 very nice **free** sources for U.S. airport data. Both can provide .cup waypoint files for SeeYou.

• **Worldwide Soaring Turnpoint Exchange**

The Worldwide Soaring Turnpoint Exchange is an amazing **free** resource by John Leibacher. It includes a great airport file which includes all the public and private airports in the USA. The data comes from files provided by the F.A.A. and the data is very accurate and current. You can access the data file here:

<http://soaringweb.org/TP/FAA/>

To open the airport data file follow the steps below.

- o Right-click on the left most icon for the SeeYou data and select "Save Target As..." from the pop-up menu.
- $\circ$  Save the file on your computer. I save all my waypoint files in the "My Documents/Waypoints" directory.

#### **Cumulus Soaring, Inc.**

#### <https://www.cumulus-soaring.com/store/naviter#Downloads>

I have taken the FAA data from John Leibacher's site and separated it into 3 files for the Western, Central and Eastern USA – with a fair amount of overlap. The files work great in SeeYou and SeeYou Mobile and in LXNAV Nano3 and Nano4 GPS flight recorders.

#### **SoaringData.info**

#### <http://www.soaringdata.info/>

Click on the "this link" link in the Airport Information area.

Soaringdata.info is a great **free** source for current U.S. airspace and airport data created by Lynn Alley. The site can be used to generate and download airport files for the entire U.S. or for specified regions. I normally generate a file for the entire USA by specifying that I want the 15000 nearest airports. To force the web site to put airport identifiers into the "Code" field in the SeeYou .cup waypoint file, select "Code" for the "Short Name Length".

To use the .cup waypoint files from any source in SeeYou for PC:

• Open the file in SeeYou using the File menu and selecting Open.

To use the .cup airport and task files in the Oudie, use a USB cable and Window Explorer to copy the files to the internal memory of the Oudie, then see the note below to learn how to select a file that is in the Oudie memory.

#### **Selecting Airport and Airspace Files**

To select the desired airport and airspace files in SeeYou Mobile:

• In SeeYou Mobile: Go to Menu > Settings > Next > Files.

- Click on the "…" buttons on the right side of the screen and select the desired waypoint from the list. Checkboxes are used to select waypoint files – so multiple waypoint files can be selected at a time – if necessary.
- For airspace, I highly recommend using the airspace files supplied by Naviter. Check the "SeeYou DB" checkbox (not shown in the image below) which is found above the

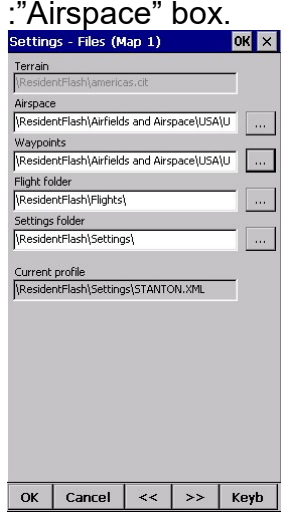

#### **Waiting for the GPS to Lock Onto Satellites**

The first time you power up the Oudie in your area it will take a few minutes for it to lock onto satellites. If possible, take the unit outside and wait until the GPS NavBox indicates that the GPS has a 3D lock on satellites. The Oudie may not show maps or other information until it has acquired a good lock on satellites.

#### **Navigating to an Airport**

To start navigating to an airport, press the "Direct To" button  $\mathbb{R}^n$  which is found on the bottom of the screen. It will pull up a list of all the waypoints in current waypoint file. You can sort the list alphabetically by waypoint name, or by distance from your current location, or by arrival altitude, or Required L/D or waypoint type, or waypoint "Code". To sort by distance click on the column header in the "Dis" column. Clicking the column header multiple times toggles between sorting in ascending or descending order. You can also move the column headers to the left or right of other columns by simply touching them and dragging them to a new location. Note that there is a slider near the bottom of the screen which can be used to access columns that are outside the viewable area. I usually move the "Arrival" column to the left of the Distance column so I can see it without scrolling. The Arrival column is useful (in my opinion) because on a windy day, you may be able to arrive higher at a downwind or crosswind airport than you could arrive at an airport that is closer, but upwind. The airports that are highlighted in green are within gliding distance.

To start navigating to a waypoint:

- Press the "Direct To" button  $\mathbf{B}$  at the bottom of the screen.
- Select the desired waypoint with your finger so it is highlighted in blue
- Click the "Goto" button at the bottom of the screen.

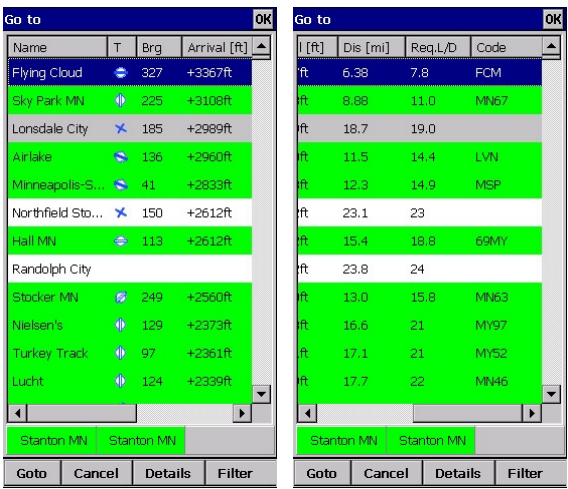

#### **Using the "Filter" Screen**

To quickly find any waypoint in the database, press the "Filter" button at the bottom right corner of the Go to screen. The "Filter" screen is very powerful because it allows you to very quickly access any airport in the database. When the Filter window appears, just use the keyboard to start entering the name of the desired airport. After a few key presses, it will show a short list of airports that start with the characters you entered. Touch the desired waypoint and hit the "Goto" button at the bottom of the screen.

To start navigating to a waypoint using the Filter screen:

- Press the "Direct To" button  $\mathbf{B}$  at the bottom of the map screen.
- Press the "Filter" button at the bottom right corner of the screen.
- Start typing the name of the desired waypoint using the keyboard. After a few characters are entered, a short list of waypoints that match the entered characters will be displayed.
- Select the desired waypoint by touching it.
- Press the Goto button at the bottom left corner of the screen.

# **Map Overview**

Below is an overview of the data displayed on the map screen in SeeYou Mobile. Note that the data displayed on the screen is highly customizable, so you can make the screen look exactly as you desire.

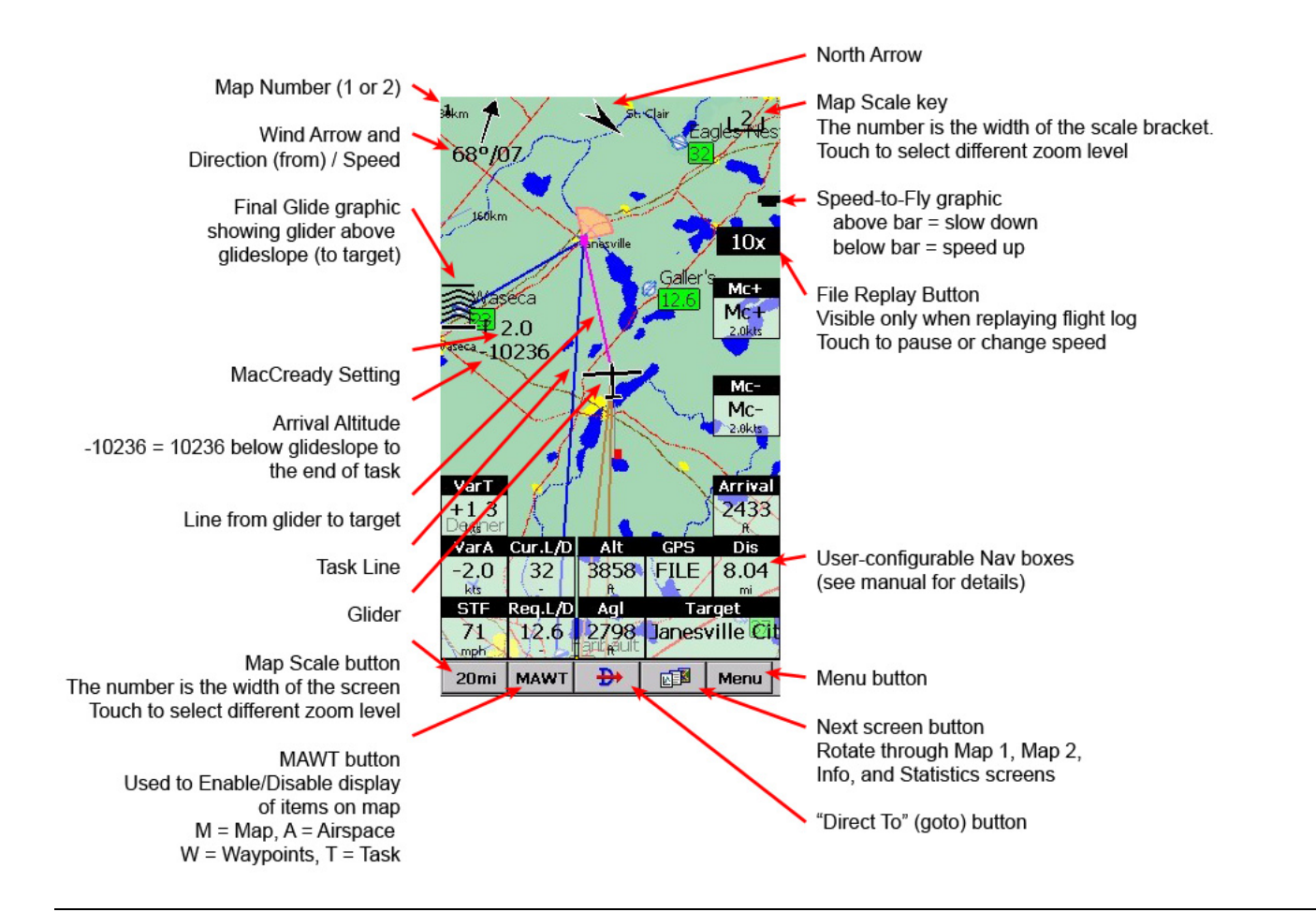

# **The 4 Main Flying Screens**

There are 4 main flying screens in SeeYou Mobile. To rotate through the screens, press the Next Screen button

- Map 1
- Map 2
- Info (Status, Position, Altitude, Sunrise & Sunset times)
- Statistics (Thermal history, Statistics for Task, Flight and last 60 minutes)

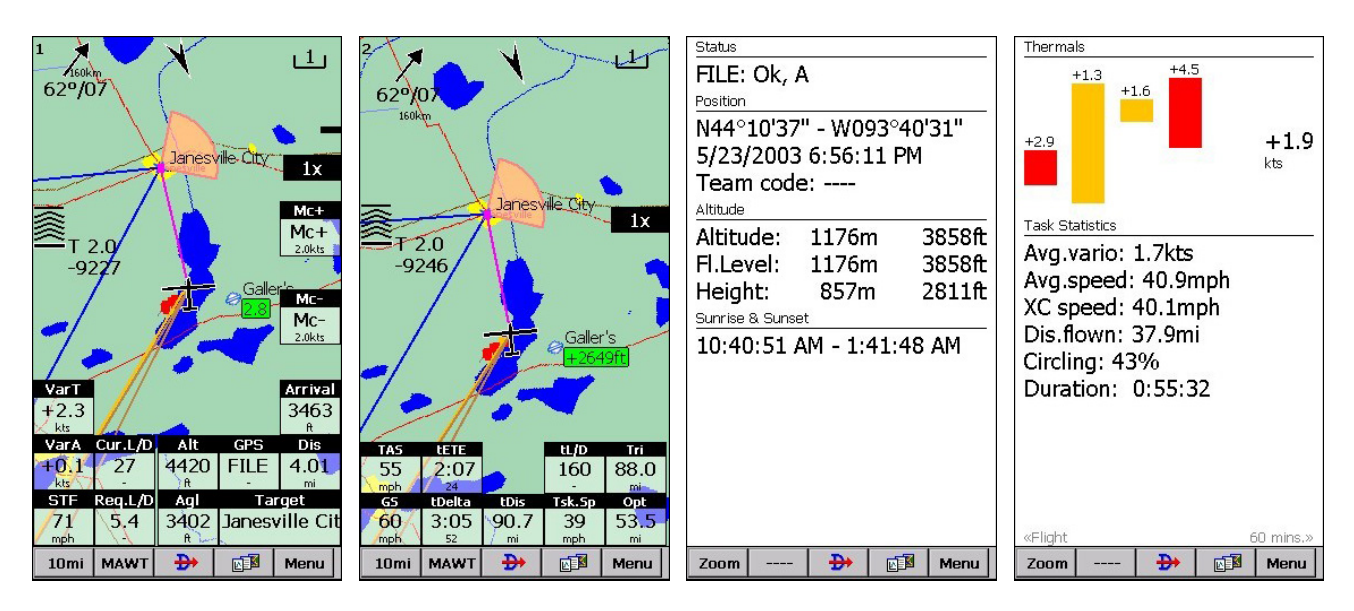

# **Selecting a Source for Flight Data**

The Oudie can receive flight data from any of 5 sources. To select the desired input source, go to: Menu > Settings > Next > Next > Input screen.

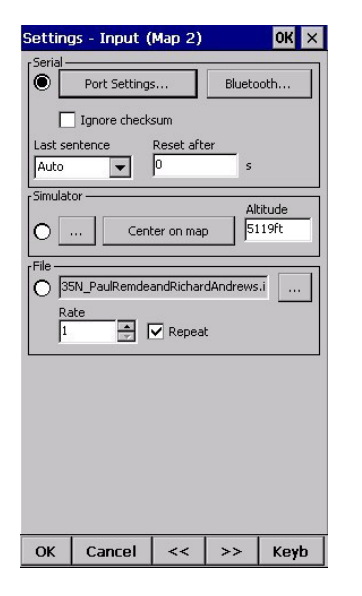

# **Flight Data Input Options**

• **Serial**

Serial input is GPS and flight data from the unit's internal GPS or an external GPS or flight computer or flight recorder. Select the "Serial" radio button near the top, left corner of the screen to select serial input.

Next use the "Port Settings…" button to select the desired serial input communications port.

- $\circ$  COM 1, 4800 baud (Internal GPS use when not connected to any other GPS source)
- o COM 4 (RS-232 serial cable connected to GPS or soaring flight computer or flight recorder

**Oudie 3 Note: The Oudie 3's aviation grade GPS and vario are available on comm 4 at 115,200 baud.**

- o COM 5 (BlueTooth GPS)
- o KBT5 (K6 BT BlueTooth module)
- **Simulator**

Click on the glider and drag in the direction you want it to fly. Great for flying a task in advance while on the ground. Click the "…" button to select the airport to start from and use the "Keyb" (keyboard) button to enter an altitude that is well above the airport elevation. The Simulator is a great way to learn how to use SeeYou Mobile.

• **File**

The "File" input is used to select and replay a flight log file. Just copy a flight log from a recent flight in your area into the Oudie memory or onto a microSD card and then select the file in this screen. Replaying a flight log file is the best way to learn how to use SeeYou Mobile because you can relive a previous flight while seeing the Nav Boxes update as you fly.

# **USB Connection to PC**

The Oudie can be connected to a PC using a standard USB cable. It looks like a USB Flash Drive to the PC. To connect:

- Quit SeeYou Mobile
- Connect it to your PC using the supplied USB cable
- Click on the icon that looks like a USB Flash Drive The Oudie will now act like a USB Flash Drive or remote hard drive to your computer. You can access the files on the Oudie using the Windows Explorer (My Computer) program.

#### **Software Upgrades**

There have been some minor software fixes and upgrades completed after the Oudies started shipping. I highly recommend upgrading your Oudie every now and then. You can download the upgrade from the Naviter web site. The best way to upgrade your Oudie is to install the Naviter Updater on your PC or Mac. It can automatically install the latest files onto your Oudie when you connect the Oudie to your PC or Mac.

The Oudie Updater is available here: <https://www.naviter.com/products/naviter-updater/>

# **Profiles**

Profiles can be created in SeeYou Mobile for storing your favorite SeeYou Mobile settings. They can be used to store different setups for different soaring sites, or different gliders at a given soaring site, etc. All your current settings (including waypoint and airspace file selection and glider selection, etc.) can be saved to a profile. You can then select the desired profile when SeeYou Mobile starts. However, if you have multiple profiles, when you edit the settings in one profile, those changes won't be reflected in the other profiles – unless you make the same changes in all your profiles. Therefore I have found that using only 1 profile works best for me. It is easy to change the glider type and soaring site files when necessary. I only recommend using multiple profiles when multiple pilots are using the same Oudie. Then each pilot can have their own unique settings stored in their own profile.

# **Charge the Oudie's Battery**

The great news is that the Oudie stores all programs, maps, airport data, airspace data (all information) in non-volatile memory – so you won't lose anything if you let the battery in the Oudie run down. However, I still recommend keeping your Oudie charged at all times. There are several reasons. First, it is nice to be able to "play with" the Oudie with it not connected to a charger. Also, the Oudie can demand a large amount of current when charging its battery. The Cambridge 302 and Goddard PS-5a can provide plenty of power to run the Oudie itself – when the battery is full or nearly fully charged. But if the Oudie's battery is more than half empty, the Oudie will draw more current than any current soaring instrument can provide. Therefore, either keep it on a charger at all times, or charge it for a while before connecting it to your glider's power system.

# **Mobile Wizard**

It is also easy to generate airport and airspace files for your area and transfer them directly to the Oudie's internal memory using the Mobile Wizard in SeeYou on the PC. The Mobile Wizard is shown in my SeeYou Training video number 46 here:

http://www.cumulus-soaring.com/training.htm

Getting current airport and airspace data into SeeYou is explained in the SeeYou Tips document at:<http://www.cumulus-soaring.com/seeyou/SeeYou-Tips.pdf>

# **Before transferring the waypoint and airspace files to the Oudie:**

- Quit SeeYou Mobile on the Oudie.
- Connect the Oudie to the PC using the supplied USB cable.
- Click on the icon that looks like a USB Flash Drive The Oudie will now act like a USB Flash Drive or remote hard drive to your computer.

# **Using the Mobile Wizard**

- To run the Mobile Wizard, in SeeYou for the PC go to the File menu and select "Mobile Wizard".
- Since the Oudie already has vector maps for the world pre-installed, you don't need to transfer "Terrain", "Terrain Elevations" or "Roads, Rails, Rivers, Lakes and Towns" data to the Oudie. You only need to send "Waypoints and Tasks" and "Airspace" – as shown in the screen capture from the Mobile Wizard below.

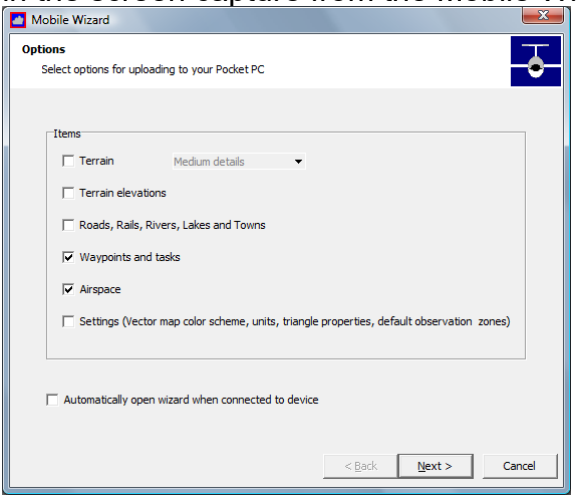

- Press the "Next" button.
- Enter the "Files basename". That is the name that will be used as the root of the airspace and waypoint files generated by the Mobile Wizard. I recommend entering the name of the home airport of the soaring site.
- Select the "Copy to My Computer" radio button. It may seem strange that you don't select the "Copy to Mobile Device" radio button, but in this case the Oudie looks like an external hard drive on your PC.
- Press the "Browse" button and select the directory on the Oudie into which you want to store the new waypoint and airspace files. The Oudie will probably be called the "TFAT"

directory. I recommend storing the files in the "Airfields and Airspace" directory.

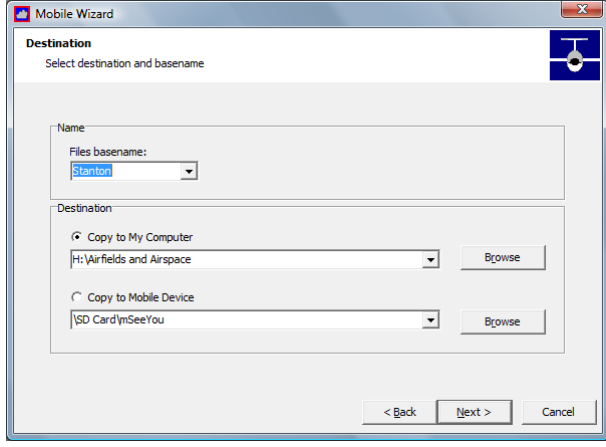

- Press the "Next" button
- You will see a map window. I recommend dragging the edges of the map window to make it fill your entire computer screen. That allows you to see more detail.
- You can pan the map to the left or right or up or down by placing your mouse near the edge of the map and clicking. Note that when doing this in SeeYou your cursor turns to an arrow when near the edge of the map, but it does not turn to an arrow in the Mobile Wizard map window. You need to know that clicking near the edge of the map window allows panning the map.
- You can zoom in or out using the magnifying glass tools in the top-right corner of the window.
- Select the region you want to export by clicking and dragging a rectangular area on the map. After you finish selecting the region you can re-size it by clicking and dragging on any of the small white boxes along the edges and corners of the selection box.
- Note: You can select a very large area 1/3 the USA is OK and common. It is OK to select an area containing thousands of waypoints. Large areas make long downwinddash and ridge and wave flights possible. You may be concerned that it will be tough to find a particular airport from a list of thousands, but the "Filter" button in SeeYou Mobile makes it easy to zero in on any waypoint in a few button presses.<br>Delive Wizard

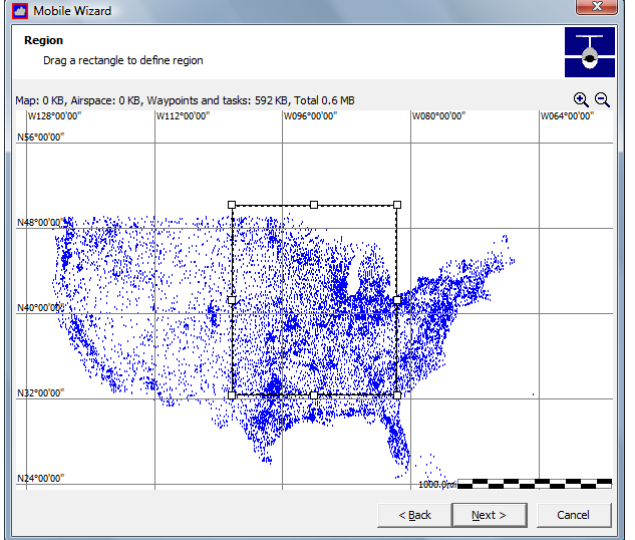

- Press the "Next" button
- Press the "Finished" button

#### **Oudie Serial Cable**

Wiring details for the Oudie serial cable are included near the front of the Oudie manual. I have added details for configuring the RJ45 to DB-9 adapters for use with several soaring flight computers in the product descriptions for adapters here: <https://www.cumulus-soaring.com/store/naviter-oudie-cable-kit>

<https://www.cumulus-soaring.com/store/naviter-oudie-cable-kit-R2>

#### **Declaring a task to your GPS flight recorder**

To declare a task to your external GPS flight recorder, go to the Menu > Task screen and hit the "Upload" button.

In the Oudie IGC the task entered into the Task screen is declared automatically at takeoff.

#### **Displaying Arrival Altitude under the waypoint name on the map**

By default SeeYou Mobile displays required glide ratio next to landable waypoints. Some pilots prefer to see the "Arrival Altitude" on the map next to landable waypoints. To enable that, go to Menu > Settings > "Setup Wpts" and change the "Label two" setting for several different waypoint types. For example, I have "Label two" set to "Arrival Alt" for the following waypoint types:

- Grass Airfield
- Oudlanding
- Glider site
- Solid airfield

The "Label two" setting is set to "None" for all other types because I don't want to know my arrival altitude over a city or turnpoint in the middle of nowhere.

You need to do these waypoint settings independently for Map 1 and Map 2.

#### **NavBoxes**

Can be dragged to any location on the screen – as can the glider, final glide graphic, map orientation icon, scale icon, wind speed and direction icon, etc.

#### **Set altimeter before takeoff**

To ensure that your final glide altitudes are correct, always verify that the Oudie's altimeter is set correctly before takeoff. Go to Menu > Mc & Alt and set the altimeter to airport elevation.

#### **Changing the map font sizes**

I find the default font sizes to be too small for my eyes. For the Oudie, I recommend changing the font sizes to the size listed below. To change the fonts for each map (map 1 and map 2 must be set independently), go to Menu > Settings > Fonts.

• Waypoint Font: 10, bold

# **Using a microSD card with the Oudie**

A microSD memory card can be used to transfer flight logs from your Oudie to your computer. It can also be used to load waypoint and airspace file into the Oudie. The Oudie doesn't offer a file management program, so you can't copy the files from the memory card to the Oudie's internal memory; you just use the files on the memory card. I don't recommend using a microSD memory card because if it is removed the Oudie won't be able to find the selected waypoint and airspace files that were stored on the memory card. Instead of using the microSD memory card, simply connect the Oudie to your computer and copy the files into the Oudie internal memory. It has plenty of memory. That way the files will always be available whether or not the memory card is installed.

To have the Oudie save flight logs generated in flight by SeeYou Mobile to the microSD memory card, go to Menu > Settings > Files and set the "Flight Folder" to a directory on the "SDMMC" drive. However, I find microSD memory cards to be so small that they are easy to lose. I therefore prefer to have the Oudie store flight logs it generates to the default internal "\ResidentFlash\Flights" directory. I copy the flight logs to my PC by connecting the Oudie to my PC and using Windows Explorer (My Computer) on the PC to copy the files to the PC.

#### **Using ConnectMe to download flight logs from an external flight recorder to the microSD memory card**

To have flight logs downloaded from an external flight recorder downloaded to the memory card:

- Exit SeeYou Mobile by going to Menu > Next > Exit
- Run ConnectMe
- Select the Device Type, comm port 4 and the baud rate for your logger.
- Wait until the devices serial number appears in the "Connected to" box.
- Hit the "Next >" button.
- Use the "…" button to select the "SDMMC" memory card. Customers often miss this option.
- Continue with the download process.

I prefer to download flight logs to the Oudie internal memory and then connect the Oudie to the PC and copy the flight logs to the PC.

# **Enabling and Disabling the Autorun feature**

By default, the Oudie automatically runs SeeYou Mobile at power-up. I prefer to have my Oudie not run SeeYou Mobile at power-up – so I can select from the SeeYou Mobile and ConnectMe and settings screens. To edit the Autorun settings, exit SeeYou Mobile so you see the large SeeYou Mobile and ConnectMe icons. Then go to the settings screens by pressing the >> button at the top right corner of the screen. Then hit the "Autorun" button and uncheck the "Automatically run Navigation" checkbox to disable the Autorun feature. Then **hit the save icon (it looks like a floppy disk) at the top of the screen to save the setting change**. If you want to exit the screen without saving your changes – hit the button in the top-right corner of the screen that looks like a ring with a line at the top.

It is also possible to edit the path to the program that will be Autorun. That would be handy if you want to have the Oudie run some program other than SeeYou Mobile at power-up.

# **Creating a polar for your glider**

SeeYou Mobile has dozens of glider polars pre-installed. However, polars are not available for every glider type. To create a polar for your glider:

- In SeeYou on the PC, go to the Tools > Polars screen and enter 3 airspeeds and sink rates for your glider. Note: You can enter the units with each number you enter. SeeYou will display 3 coefficients that represent the polar for your glider.
- Enter the 3 coefficients into SeeYou Mobile on the PDA or Oudie in the Menu > Settings > Polars screen.
- Recent versions of SeeYou Mobile allow you to enter 3 speed and 3 sink rates and the 3 polar coefficients will be calculated right in SeeYou Mobile – very handy.

# **"Map File Not Found"**

Naviter has changed the location in which is stores the ".cit" vector maps (which also contain ground elevation data). On some Oudies the .cit files are saved in the root (top level) directory. In other Oudies the files are stored in the Maps directory. If the profile (settings) file has the wrong file path, then SeeYou Mobile gives an error at startup indicating that it can't find a particular .cit map file. It is pretty easy to fix. Connect the Oudie to your PC using a USB to miniUSB cable. Then edit the profile file using Notepad. The profiles are normally stored in the "Settings" folder on the Oudie. Line 40 (about) in the file should look something like this:

 <FILETERRAIN>\ResidentFlash\Maps\NorthWestAmerica.cit</FILETERRAIN> That points to the map file. You probably need to make it point to the Maps directory (as above) and edit the filename. Make sure you save the profile file when done editing it.

# **Oudie 3 and Oudie IGC Comm Port Settings**

The Oudie 3 and Oudie IGC each have 2 GPS units and a variometer built-in. The standard (just OK) GPS is available on comm port 1 at 4800 baud. The good (aviation grade) GPS is available on comm 4 at 115,200 baud. The vario data also comes through comm 4 at 115,200 baud. The comm port and baud rate can be set in either the Menu > Settings > Input > Port Settings screen or the Menu > Settings > Hardware > Port Settings screen. The device type should also be set to "ParaOudie" in the Menu > Settings > Hardware screen.

# **Oudie 3 and Oudie IGC Variometer Display**

The Oudie 3 and Oudie IGC have a built-in variometer. It can be displayed on either or both map screens. Be sure the comm port and baud rate and device type settings are setup as described in the paragraph immediately above this one. Then go to Menu > Symbols and from the "Symbol" drop down list near the top of the screen, select "vario". Then check the "Visible" check box.

# **Adjusting the Oudie 3 and Oudie IGC Vario Volume**

In SeeYou Mobile, go to the Menu > Mc & Alt. screen. The volume parameter is near the middle of the screen on the left. Touch the volume box and use the  $+/-$  buttons at the bottom of the window to adjust the volume.

# **Muting the Oudie 3 and Oudie IGC Vario – and other Vario Settings**

If you want to completely shut-off the sound from the Oudie 3 or Oudie IGC variometer without

disabling other Oudie 3 or Oudie IGC sound (such as airspace and FLARM alerts), go to Menu > Settings > Vario and check the "Mute" checkbox. If the "Vario" screen is not accessible (greyed-out), go to Menu > Settings > Hardware and select "ParaOudie" from the Device dropdown list. A few other vario settings are also available on the Vario settings screen.

# **Changing the Screen Orientation**

I prefer to have my Oudie 2 setup with the mini-USB power/data connector on top rather than on the bottom – so it can't be bumped and damaged by my leg in flight. That is not the default orientation. To change to that orientation, go to Menu > Settings > User interface and change the "Screen orientation" from 270 to 90. After you make the change, be sure to follow the directions.

# **Setting the UTC Offset**

The UTC time offset is set in the Menu > Settings > Units screen – toward the bottom on the left.

# **Addressing Touchscreen Issues**

The Oudie's touchscreen is quite reliable and rarely needs adjustment. However, from time to time I get support calls from customers with Oudie touchscreen issues. The first thing to try is to re-calibrate the touchscreen.

- Exit SeeYou Mobile
- You should see 2 very large icons "SeeYou Mobile", and "ConnectMe".
- Touch the ">>" button at the top-right corner of the screen
- Touch the "Calibration" icon
- When you see, "Do you really want to re-calibrate the screen?", Click "OK".
- Follow the directions by clicking and holding the stylus on the crosshairs with the stylus oriented perpendicular to the screen.
- When done, click the ">>" button at the top-right corner of the screen to get back to the main menu.

That is likely to solve the problem. If not, I have had a few instances where the touchscreen is being pinched inside the Oudie case. Try loosening the 4 screws on the back of the Oudie by  $\frac{1}{4}$ turn. You only need to loosen them 1/4 turn. No more is necessary. That often solves the problem.

If not, then it may be that the 4 internal screws that hold the touchscreen to the inside of the front case are too tight. If you are good with electronics, it is easy to open the Oudie and loosen those 4 screws until the brackets under the screws are just barely loose. Opening the case involves removing the 4 screws on the back of the case and putting your thumbnail between the front and back parts of the case and working your way around. You will hear popping/snapping sounds as you go around. They sound a little disconcerting at first, but the case is very robust. When you are done you need to snap the case together. You will hear snapping/popping sounds as the case latches snap back together. That is fine. When you tighten the 4 screws on the back of the case – tighten them until they are just tight, then back them off  $\frac{1}{4}$  turn.

# **Initial Setup**

Below is a list of things I set in every Oudie before shipping it to the customer, or when settingup an Oudie that I plan to use in my glider.

- 1. Use the Oudie Updater (see above) to update the software and airspace files in the Oudie.
- 2. Copy current U.S. airport and airspace files into the TFAT:/Airfield and Airspace/USA directory. The files are available here: <https://www.cumulus-soaring.com/store/naviter#Downloads>
- 3. If new software is copied to the Oudie in step 1 (above), be sure to reboot the Oudie to start the installation process. It is important that the Oudie battery is nearly fully charged when you do the firmware upgrade. To reboot the Oudie, insert the stylus into the hole on the back of the Oudie, or power down the Oudie using the power button and then power it back on. Then follow the directions. You will eventually be prompted to click a large grey "UPDATE" button near the top of the screen. When done, it will tell you that it needs to restart. Click "OK".
- 4. When SeeYou Mobile starts for the first time, it asks you to select the desired language and the desired waypoint file. I select English and the waypoint file for the desired region. For example, here in Minnesota I select USA-Central-2016-03.cup (or similar). If you are not prompted to select the language or waypoint file, that is fine. It has already been done for you. If necessary, you can change the language in SeeYou Mobile by going to Menu, Settings, User Interface. You can select a different airport file by going to Menu, Settings, Files. You shouldn't need to do that if I setup the Oudie for you.
- 5. Make sure the moving map is on Screen One. There should be a small "1" in the upperleft corner of the screen. If not, use the Window icon (button with 3 small screen icons at the bottom of the moving map screen) to go to screen one.
- 6. Go to Menu, Settings, IGC Logging, and touch in the "Pilot" data box. Then use the "Keyb" button at the bottom of the screen to enter the Pilot name. Do the same for the glider data. Hit the "Page" button to go back to the Settings menu.
- 7. In the Settings menu, go to Units, and (on the lower-left) set the UTC offset for your region. Hit the "Page" button to go back to the Settings menu.
- 8. In the Settings menu, Go to Polar and use the List button to select the desired glider polar. Hit the "Page" button to go back to the Settings menu.
- 9. In the Settings menu, Go to Fonts, and from the "Item" list at the top of the screen, select, "Waypoint Font". Set the Font size to 10 and check the "Bold" checkbox. Hit the "Page" button to go back to the Settings menu.
- 10.If you want to see arrival altitudes by airports on the map screens, from the Settings menu, Go to Waypoints:
	- o Under "Waypoint Labels", select "Grass Airfield", then under "Label two" select "Arrival Alt.".
	- o Under "Waypoint Labels", select "Outlanding", then under "Label two" select "Arrival Alt.".
	- o Under "Waypoint Labels", select "Glider Site", then under "Label two" select "Arrival Alt.".
	- o Under "Waypoint Labels", select "Solide Airfield", then under "Label two" select "Arrival Alt.". Then click "OK" to go back to moving map screen one. The fonts and waypoints changes done so far have applied only to map screen one.
- 11.Use the Window icon (button with 3 small screen icons at the bottom of the moving map screen) to go to moving map screen 2. There should be a "2" at the top-left corner of the moving map screen.
- 12.Repeat steps 9 and 10 above to change the fonts and waypoint labels for moving map screen 2.
- 13.Use the Window icon (button with 3 small screen icons at the bottom of the moving map screen) to go to moving map screen 1
- 14.Go to Menu, Mc & Alt and set the Alt. Reserve. to 1000 feet.
- 15.If you will be connecting the Oudie to an external device, go to Menu, Settings, Hardware and under "Device" select the type of device you will be connecting to in flight. Then use the Port Settings button to set the comm port to comm 4 (Serial cable) and the baud rate should be set to match the device to which you're connecting. Select 4800 baud for a Cambridge or ClearNav product and 19200 baud for a PowerFLARM. Click OK to go back to the moving map screen.
- 16.To save your settings changes and exit, Go to Menu, Next, Exit. Make sure the "Save profile" checkbox is checked and click the "Yes" button to exit.
- 17.If you won't be using the Oudie for a while, hold the power-button on the side of the Oudie until it displays "Do yout want to power off?". Select "Power Off" if you won't be using it for a while. Select "Sleep" if you plan to use the Oudie again within 24 hours.

Please let me know if you have any other tips or setup procedure items that I should add to this document.

Good Soaring,

Paul Remde Cumulus Soaring, Inc. [www.cumulus-soaring.com](http://www.cumulus-soaring.com/) [paul@remde.us](mailto:paul@remde.us)